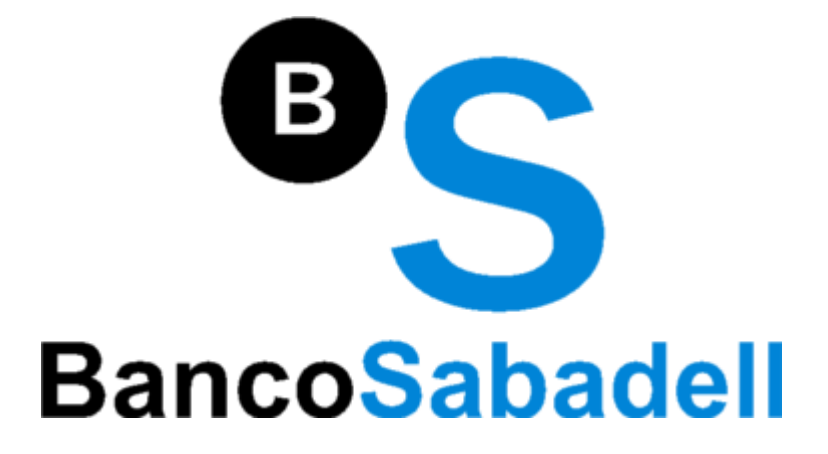

# **Manual de operativa**

**WFG Flash Chart v.1.2** 

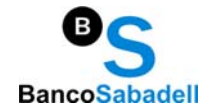

 $v.1.2$ 

## **WFG Flash Chart**

## Sumario

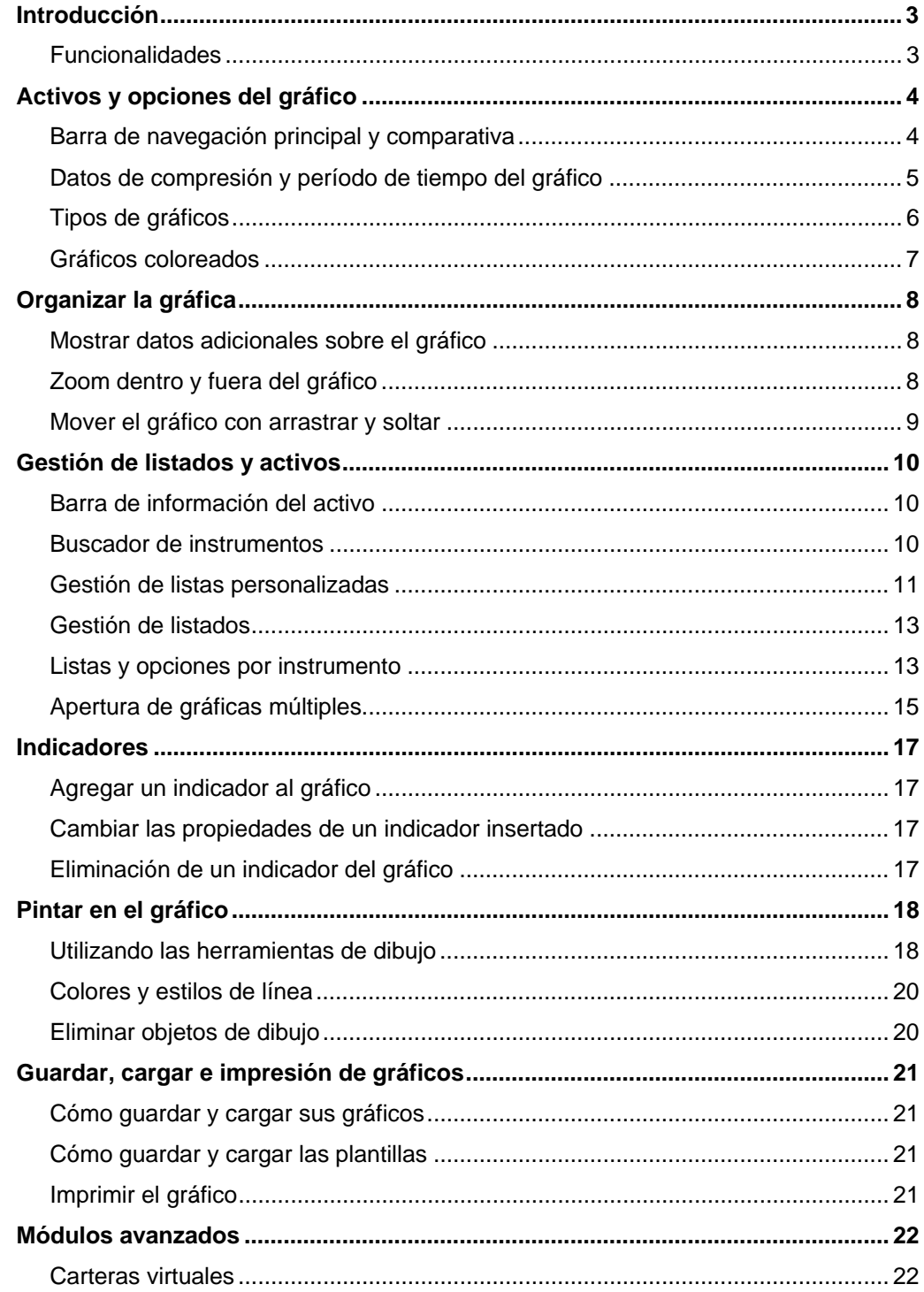

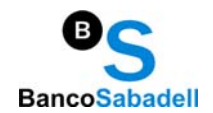

## Introducción

WFG Gráfica Interactiva está basada en tecnología Adobe® Flash® and Flex® y requiere el reproductor Adobe<sup>®</sup> Adobe<sup>®</sup> Flash<sup>®</sup> para su funcionamiento (por defecto integrado en la inmensa mayoría de los navegadores).

Si tiene algún problema en su navegador para reproducir aplicaciones Flash®, pruebe a visitar la página de Adobe<sup>®</sup> Shockwave® Flash® Player en la que encontrará el software para la instalación del plug-in de forma gratuita.

#### **Funcionalidades**

WFG Flash Chart incluye las siguientes Funcionalidades:

- Intradía con visión hasta *tick by tick\**
- Histórico de 5 años y superior (visión diaria, semanal y mensual)
- Línea, barra (OHLC, HLC), velas japonesas y montaña
- Intervalo de cotización configurable e interactivo
- 25 principales indicadores más comunes con configuración libre de parámetros
- Más de 100 indicadores parametrizables
- Zoom interactivo y *panning*
- Ventana de información de datos detallados de cotización
- Herramientas de dibujo (líneas, canales, figuras, 3 tipos de *Fibbonacci*, canales de desviación, *Andrews Pitchfork*, etc.)
- Comparativa múltiples instrumentos (hasta 3)
- Anotaciones en gráfico: Min/Max, leyendas, anotaciones…
- Buscador de instrumentos por nombre/nemo y por mercado
- Listado de índices y componentes
- Ordenación de listados por nombre, último precio y cambio
- Apertura de gráficos de instrumentos múltiples (ventanas independientes)
- Cuadro de resumen superior de cotización del instrumento principal
- Cotización de índice de referencia integrado

(\*) Información intradía disponible dependiendo de versiones

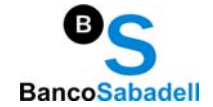

## Activos y opciones del gráfico

Con WFG Gráfica Interactiva usted puede mostrar varios instrumentos (por ejemplo, índices, valores o cruces de divisas) en un gráfico interactivo. También se puede **agregar indicadores** y **dibujar dentro el gráfico**.

El gráfico que está viendo puede ser **guardado** para su posterior uso

#### Barra de navegación principal y comparativa

La barra de navegación principal se encuentra en la parte superior del área del gráfico, en ella se muestran todas las funcionalidades que permiten interactuar con los elementos y la forma de visualizar los mismos.

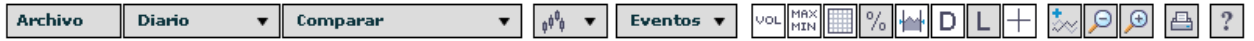

A continuación se presentan las funcionalidades de cada uno de los elementos que componen esta barra:

• Elija el símbolo menú "**Archivo**" para guardar su configuración actual o cargar configuraciones que usted ya haya definido. Además le permite guardar y cargar plantillas que usted puede aplicar a cualquier nuevo instrumento.

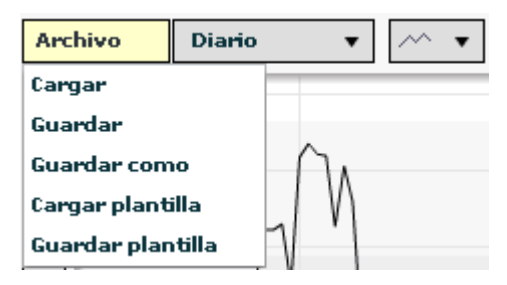

Las opciones de este menú son:

- **Cargar**: carga una configuración de "vista" previamente guardada
- **Guardar**: guarda una configuración de "vista" sobre la que se encuentre actualmente seleccionada
- **Guardar como**: guarda una configuración de "vista" nueva
- **Cargar plantilla**: carga una configuración de "plantilla" previamente guardada
- **Guardar plantilla**: guarda una configuración de "plantilla" nueva

A continuación se enumeran las diferencias entre "vista" y "plantilla":

- Vista: permite guardar los parámetros gráficos que tenemos actualmente seleccionados, estos parámetros son: periodo, tipo de gráfico, y los indicadores definidos.
- Plantilla: permite guardar los parámetros gráficos que tenemos actualmente seleccionados, estos parámetros son: periodo, tipo de gráfico, los indicadores definidos y además los paneles seleccionados (parrilla de fondo, tipo de escala, volumen…)

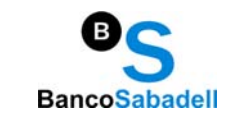

Para guardar una "vista" o "plantilla" solamente tiene que dar un nombre a la misma y pulsar "OK" en el panel emergente:

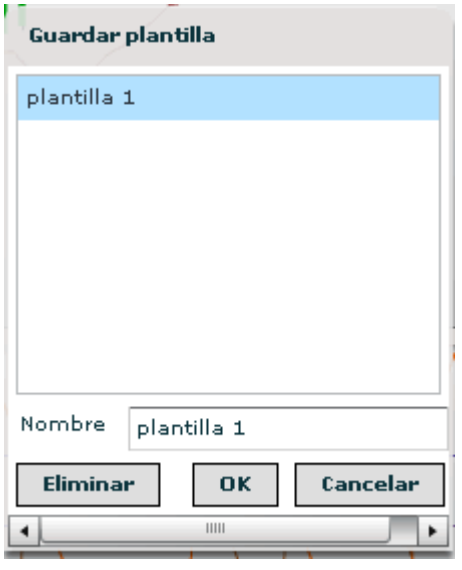

- El menú "**periodo**" le mostrará por defecto una visión diaria (gráfico de cierres diarios), si desea tener una visión diferente ha de seleccionar en el desplegable con las siguientes opciones:
	- Tick por tick\*
	- 1 minuto\*
	- 5 minutos\*
	- 15 minutos\*
	- 30 minutos\*
	- 1 hora\*
	- Diario (visión por defecto)
	- Semanal
	- **Mensual**
	- Anual

(\*) Información intradía disponible dependiendo de versiones

- En el menú desplegable "C**omparar**", usted podrá comparar en el gráfico el activo seleccionado contra uno de los principales índices mundiales, las opciones\* son:
	- IBEX 35
	- IGBM
	- **IBEX Medium Cap**
	- IBEX Small Cap
	- FTSE Latibex Top
	- FTSE Latibex all
	- BEL 20
	- DAX 30

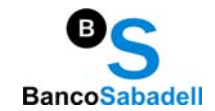

#### • CAC 40

(\*) Funcionalidades de "archivo", "comparar" y tipo de instrumento dependiendo de versiones.

Para cambiar el tipo de gráfico de una **comparativa de instrumentos**:

- Haga *click* en el nombre del instrumento.
- En el cuadro de diálogo que aparece elija el tipo de gráfico deseado.

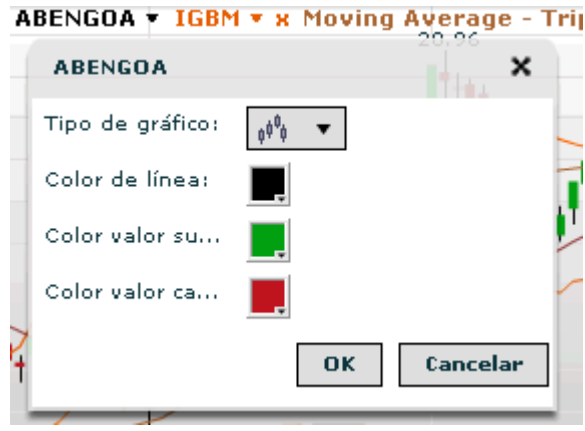

Se pueden quitar de los símbolos de comparación del gráfico haciendo clic en el botón **"X"** junto al nombre del símbolo.

• Elija el símbolo menú "**Eventos**" para visualizar los eventos sobreimpresos al gráfico,

Los eventos se muestran como un icono que define el tipo de evento y aparecen ubicados en el momento en el que éste se produjo.

Puede deseleccionar el tipo de evento para que deje de aparecer en el gráfico mediante el menú desplegable

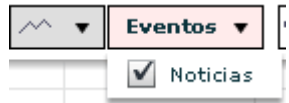

Actualmente el gráfico incluye los siguientes tipos de eventos:

• **Noticias**: muestra noticias relacionadas con el instrumento en un periodo determinado, para acceder a una noticia determinada haga click en el icono "N" y se abrirá una ventana con la noticia desarrollada.

#### Tipos de gráficos

Se permite la elección de uno de los siguientes tipos de gráficos en la lista desplegable. Este tipo de gráfico se aplicará para el **símbolo principal** del gráfico.

 $\sim$ 

**Gráfico de líneas** El *Cierre (close)* de los precios dentro activo (gráfica tick por tick) se trazan como una línea continúa. Este es el tipo de gráfico más básico. Ofrece una visión simple

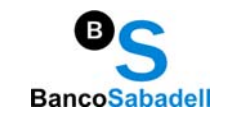

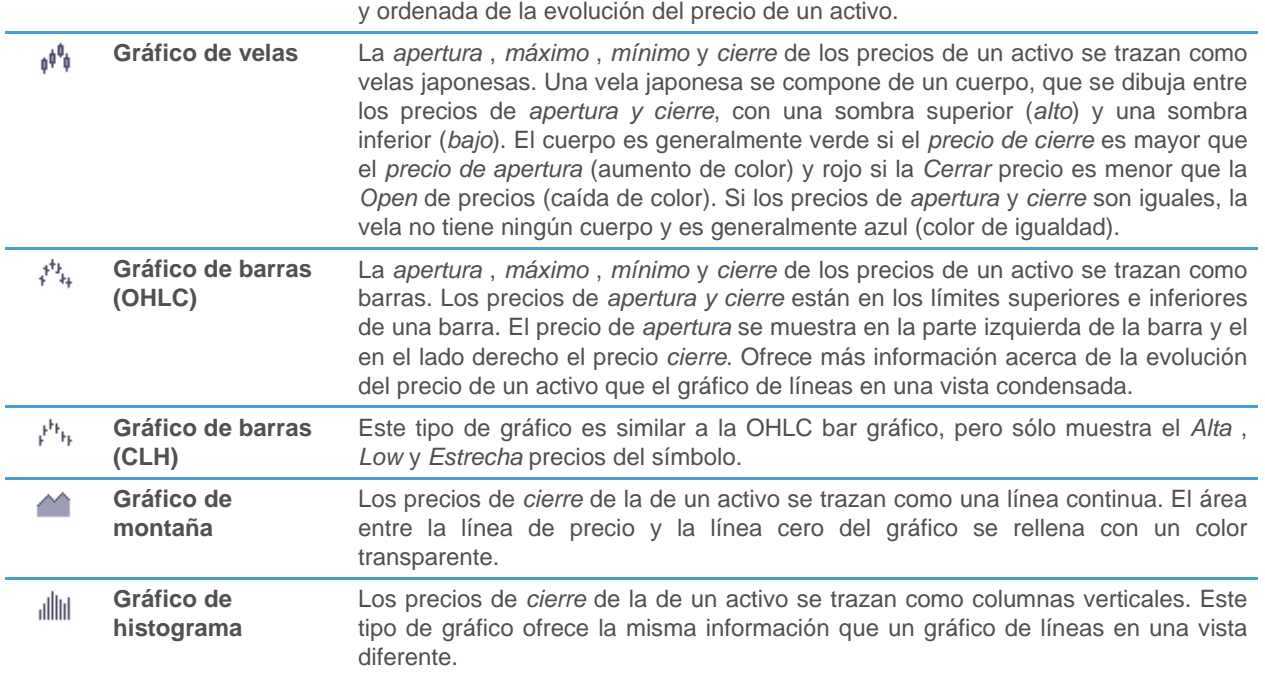

Para cambiar los **colores** de un símbolo:

- Haga *click* en el nombre del símbolo (parte superior de la superficie de la ventana principal del gráfico).
- En el cuadro de diálogo que aparece, adaptar los colores con sus necesidades.

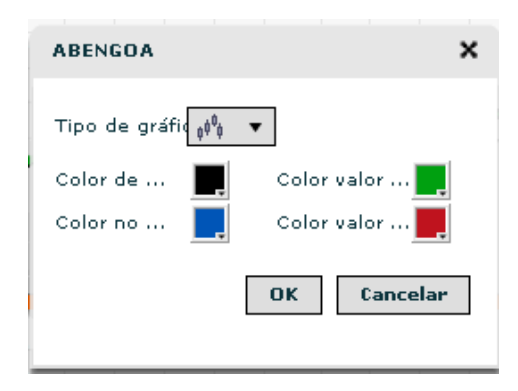

Dependiendo del tipo de gráfico, diferentes ajustes de color están disponibles:

- Para gráficos de montaña y los gráficos de líneas, se puede definir un **color de línea**. Este color se utiliza también para el área transparente en los gráficos de la montaña.
- Para gráficos de barras, gráficos de velas y histograma, puede definir un **color valor subiendo** (*Abrir* < *Cerrar*), un **color valor cayendo** (*Abrir* > *Cerrar*) y un **color no cambio** (*Abrir* = *Cerrar*).

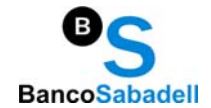

## Organizar la gráfica

Puede agregar datos específicos (como el volumen) al gráfico y zoom dentro y fuera del gráfico.

#### Mostrando datos adicionales sobre el gráfico

Haga *click* en uno de los iconos de las siguientes opciones para mostrar los datos adicionales sobre el gráfico. Se muestran iconos activados en un color diferente. Algunos iconos son activos por defecto, puede desactivarlos con un *click*.

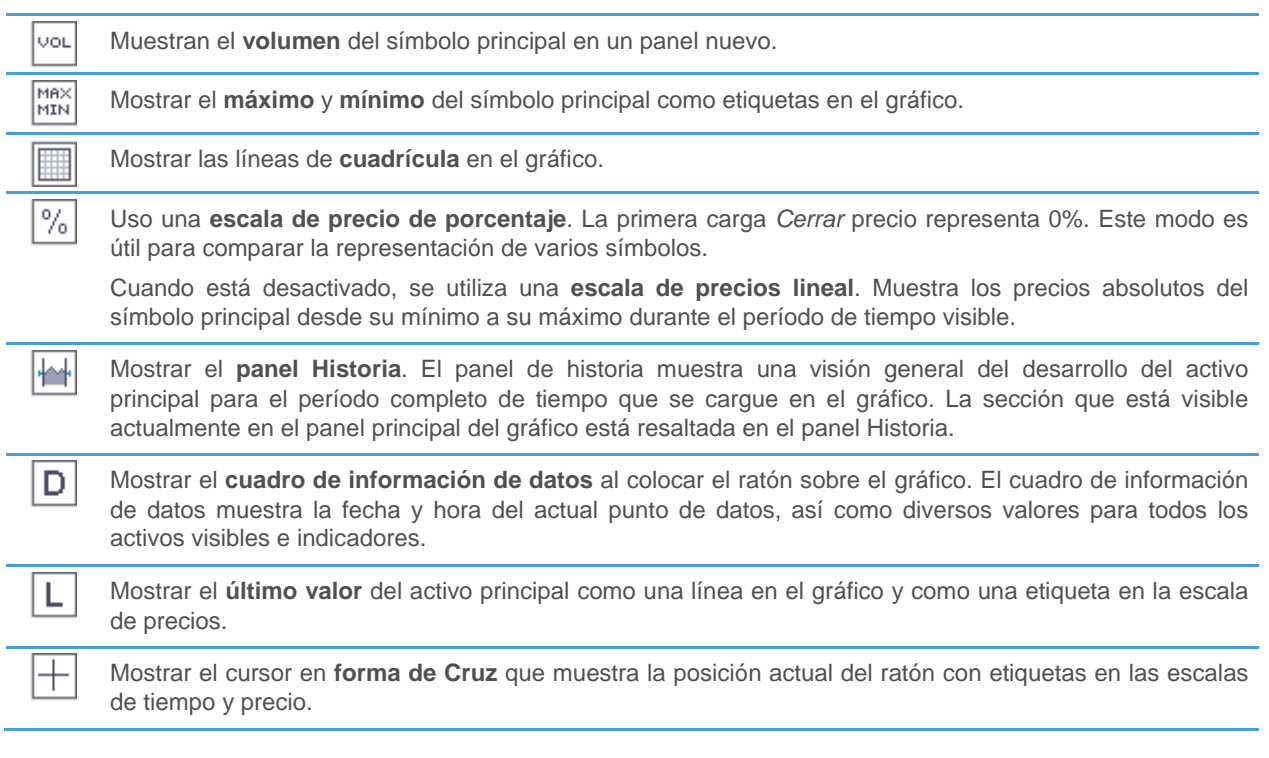

#### Zoom dentro y fuera del gráfico

- Haga *click* en el **imidad** icono para acercar el gráfico.
- Haga *click* en el icono para acercar la imagen fuera del gráfico.
- Utilice el panel *Historia* para elegir un rango de fecha específica en el gráfico: O arrastre los controles a la izquierda y la derecha de la sección resaltada en el panel *Historia*, o haga clic en el cuadro Fecha junto al punto de control para seleccionar una fecha del calendario.

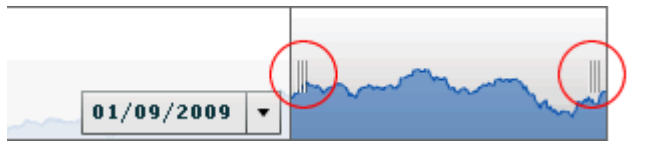

• También puede utilizar la rueda de desplazamiento del ratón para acercar la imagen dentro y fuera del gráfico.

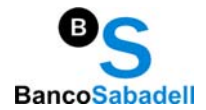

Mover el gráfico con arrastrar y soltar

- Haga *click* en el <sup>(in)</sup> icono.
- Haga *click* en el gráfico, mantenga pulsado el botón del ratón y arrastre el gráfico de la izquierda o la derecha. La serie de tiempo se sitúa en la pantalla en consecuencia. Se dará cuenta de que el rango de resaltado en el panel de la historia se mueve automáticamente junto con el gráfico.

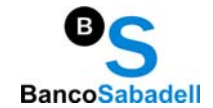

## Gestión de listados y activos

Se refiere a las herramientas que encontrará en la parte superior y lateral izquierda del gráfico, con ellas dispondrá de un acceso rápido a activos, cotizaciones, listados y nuevas gráficas.

#### Barra de información del activo

En la zona superior de la gráfica encontrará la información de los últimos datos de cotización del activo seleccionado.

ABENGOA **IBEX 35** ES0105200416

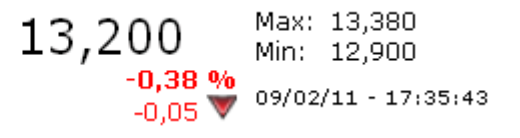

En el caso de datos de fin de día, la información mostrada será el último cierre y datos de la última jornada.

#### Buscador de instrumentos

El buscador de instrumentos se encuentra en la zona superior izquierda de la ventana

En la parte superior encontrará un cuadro de texto en el que podrá insertar o bien el nombre del activo que está buscando o una cadenas de caracteres.

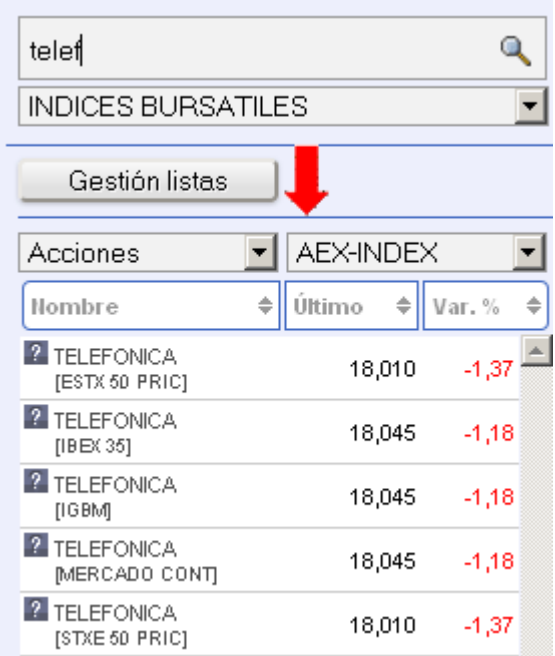

Posteriormente *clickando* en el icono de búsqueda el resultado se mostrará en la tabla inferior.

Las búsquedas se realizan por defecto sobre el nombre del activo buscado, pero también se pueden realizar búsquedas por nemotécnico.

En el caso de insertar una cadena de caracteres, el resultado devolverá todos los instrumentos que incluyan dichos caracteres en el nombre del activo

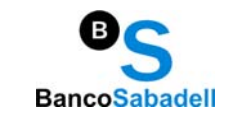

El combo inferior permite además una mayor precisión, pudiendo indicar si buscamos un índice o un valor perteneciente a un mercado determinado

#### Gestión de listas personalizadas

Permite la creación de listas personalizadas de instrumentos por parte del usuario.

Para ello pulsar en el botón "Gestión listas" que se encuentra bajo el buscador:

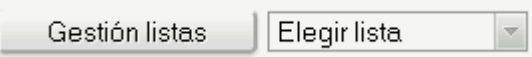

Una vez pulsado se mostrará el siguiente panel informativo:

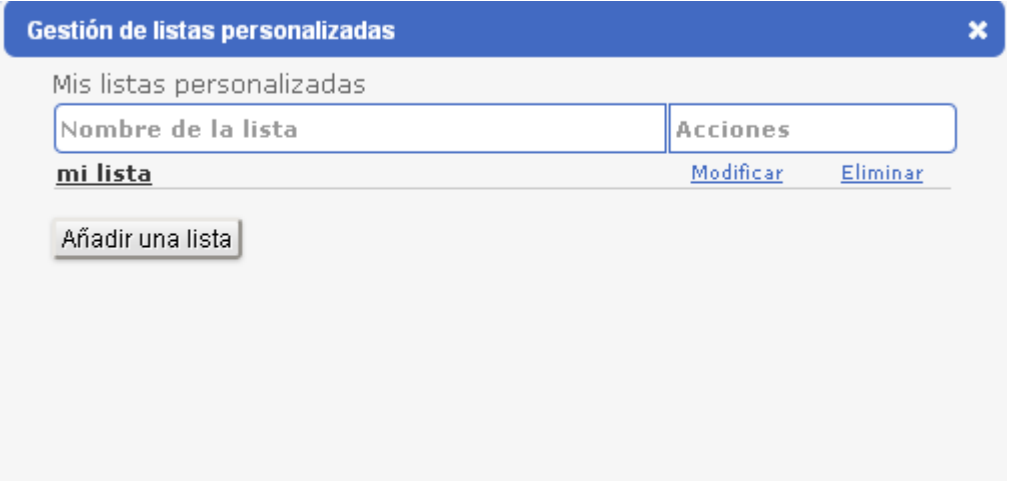

Desde el panel "Gestión de listas personalizadas" usted podrá:

- **Añadir una lista**: pulse en "Añadir una lista", el panel informativo le pedirá que añada el nombre de la nueva lista (p. ej. "acciones del IBEX"). Una vez haya asignado un nombre la lista se mostrará en el listado "Mis listas personalizadas".
- **Modificar una lista creada**: modifica el nombre de una lista creada
- **Eliminar una lista creada**: elimina una lista creada
- **Añadir componentes a una lista**: haga click en el nombre de la lista que desee modificar. Aparecerá el siguiente cuadro de dialogo:

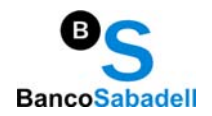

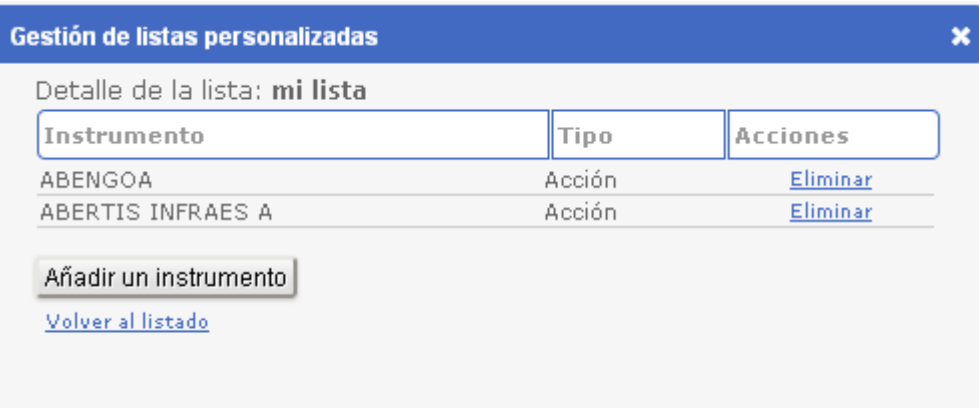

Haga click en el botón "añadir un instrumento", aparecerá el siguiente cuadro de diálogo:

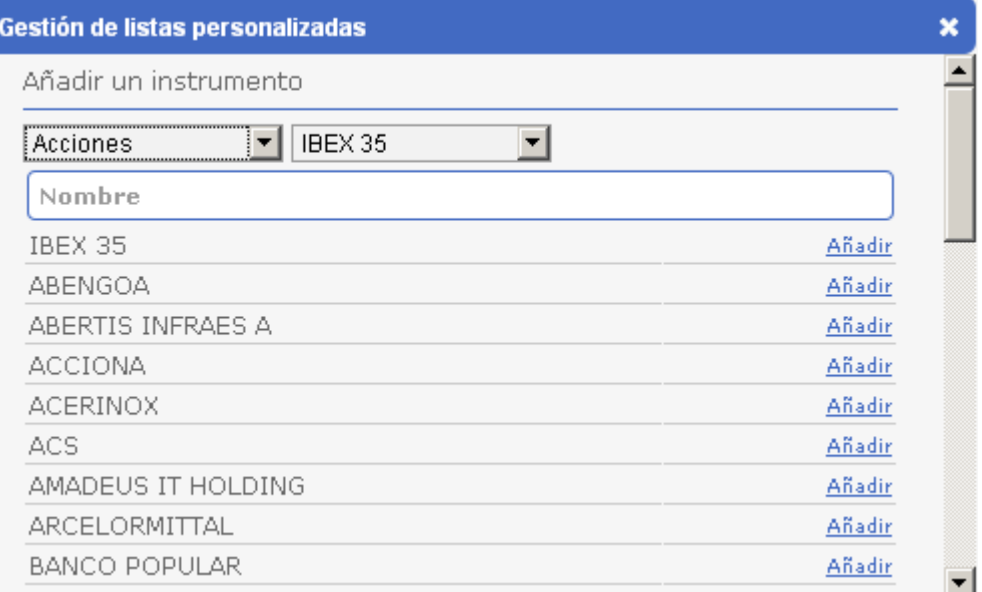

Podrá seleccionar el tipo de instrumento o el mercado.

Una vez localice el instrumento pulse "añadir" y automáticamente el instrumento será añadido a su lista.

En la parte inferior del panel podrá volver al listado de instrumentos o volver al panel de listas mediante click.

Una vez termine de crear, modificar o borrar su listado de listas personalizadas cierre el panel. Sus listas aparecerán de forma automática en el combo de listas personalizadas (que se encuentra en la parte derecha del botón "Gestión listas".

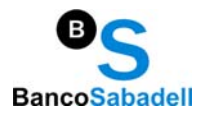

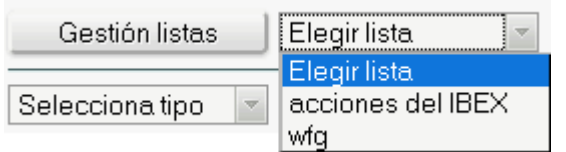

Para ver los componentes de una lista en el panel lateral izquierdo (listados) ha de seguir los siguientes pasos:

- **Seleccione la lista que desee modificar**: en el combo seleccione la lista que desee visualizar
- **Visualización de los componentes de la lista**: se mostrará el listado de componentes ordenados alfabéticamente en orden descendente
- **Eliminar componentes de forma activa**: usted puede eliminar desde el listado alguno de los componentes clickando en el icono de interrogación. En el panel desplegable haga click en el icono  $\Box$  para eliminar dicho componente.

#### Gestión de listados

El combo de gestión de listados se encuentra en la parte superior izquierda de la gráfica, en la parte superior de los listados.

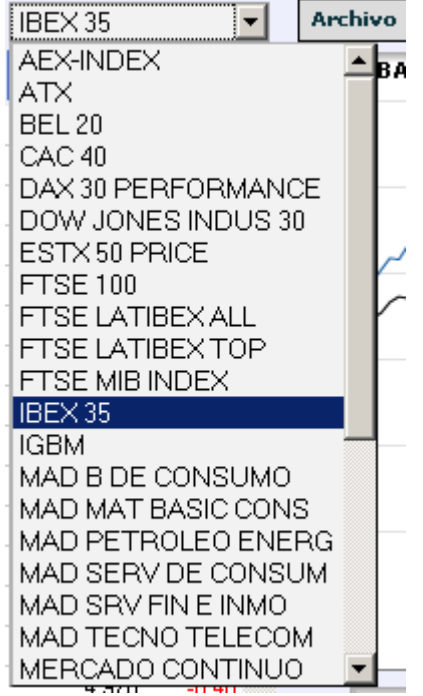

En éste encontrará los principales índices internacionales, *clickando* en cada uno de ellos se cargarán sus componentes en las listas

Además tiene una opción "índices bursátiles" que le muestra las cotizaciones de los principales índices internacionales.

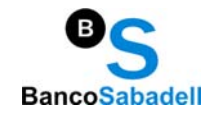

#### Listas y opciones por instrumento

Las listas se muestran en el panel lateral izquierdo del gráfico

En ellas encontrará un listado de instrumentos organizados alfabéticamente en orden descendente

Al hacer *click* en un determinado instrumento, éste se cargará en la zona central (gráfica) con la configuración que tenga seleccionada (respecto a forma de representación gráfica, periodo, indicadores y magnitudes)

Los listados se pueden ordenar por orden ascendente o descendente *clickando* en la cabecera de cada uno de los campos, así si usted hace *click* en "var%" los instrumentos serán ordenados de forma numérica ascendente, si vuelve a hacer *click* de nuevo el orden será numérico descendente.

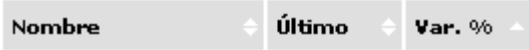

Para ampliar la información de un determinado instrumento sin cargar la gráfica, hacer *click* en el icono de interrogación que se encuentra a la izquierda de la tabla  $\Omega$ 

Al *clickar* en dicho icono se mostrará una etiqueta emergente con la información del instrumento:

- Fecha / hora de los datos publicados
- Nombre del instrumento
- Variación
- Variación %
- Icono subida/bajada respecto a precio anterior
- Último precio
- Apertura
- Máximo
- Mínimo
- **Cierre**
- Volumen

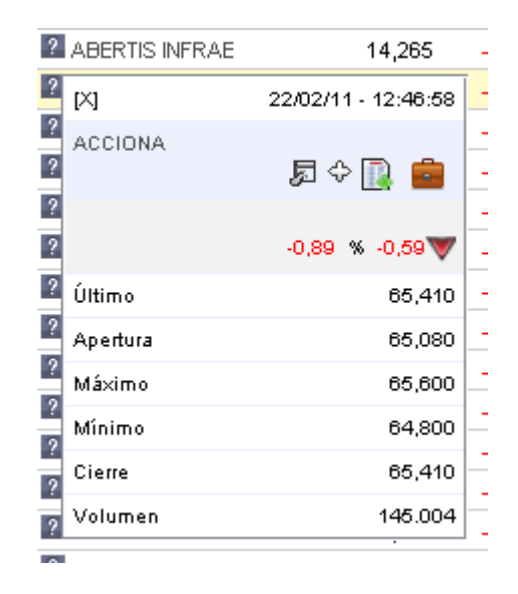

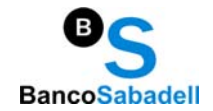

#### Apertura de gráficas Múltiples

Las listas se muestran en el panel lateral izquierdo del gráfico

Desde dicha ventana emergente existen dos formas de apertura de gráficas múltiples:

#### **A) Apertura de gráfica de cotización en nueva ventana**

Haga *click* en el icono

Se abrirá una ventana emergente en su navegador con la gráfica del instrumento seleccionado Puede abrir tantas ventanas como su navegador le permita

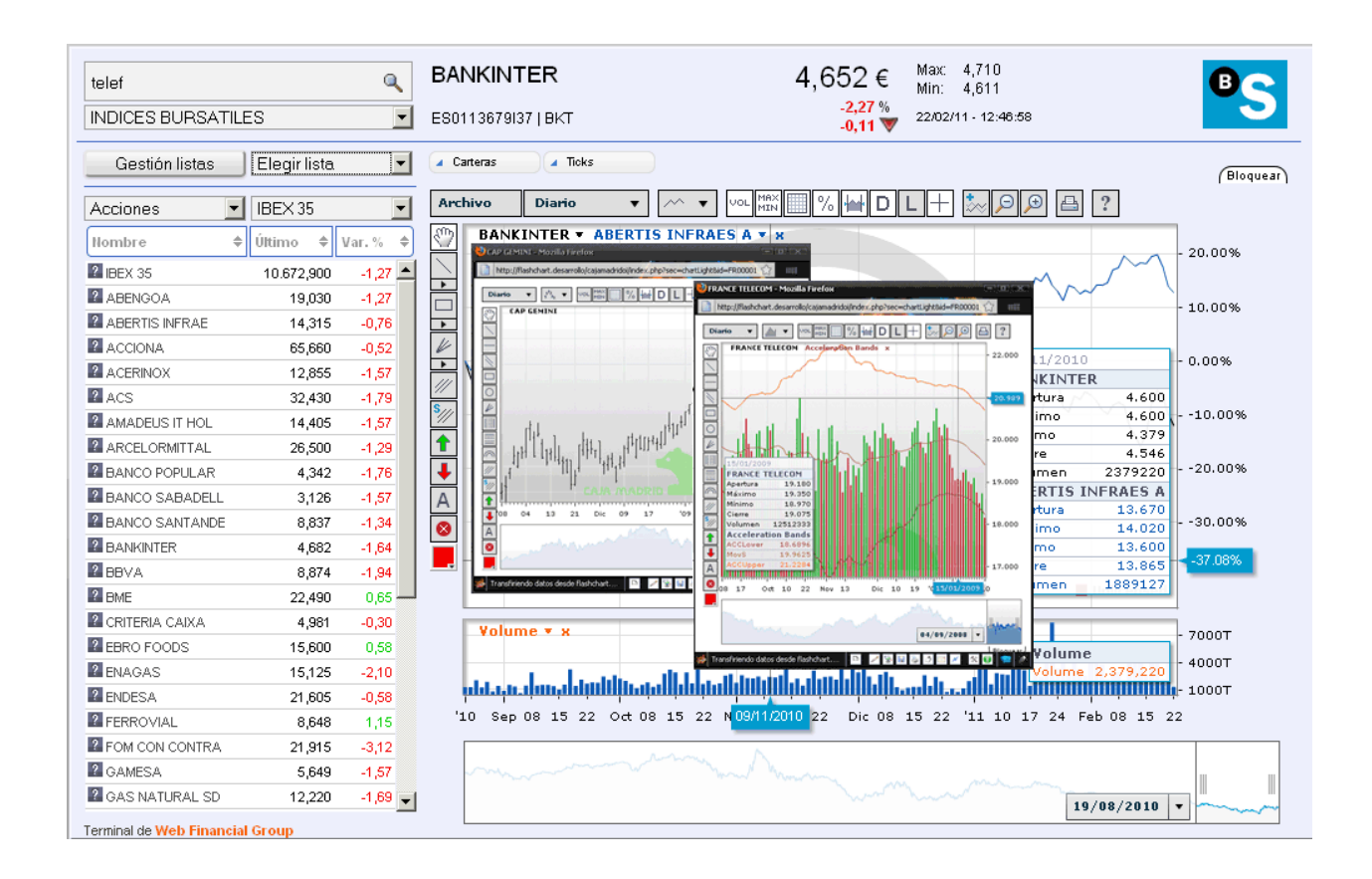

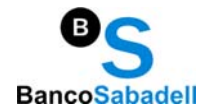

#### **B) Apertura de gráfica comparativa a instrumento preseleccionado**

#### Haga *click* en el icono

Se mostrará la cotización histórica en el gráfico que usted tuviera preseleccionado como una nueva línea en diferente color al gráfico original

Puede tener hasta un máximo de TRES instrumentos simultáneos en la misma gráfica

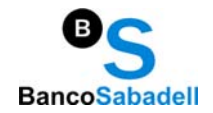

## Indicadores

Los indicadores se aplican a los datos de precio del activo principal en el gráfico. Visualizar los datos disponibles de una manera diferente por lo que se puede interpretar más fácilmente.

Agregar un indicador al gráfico

- Haga *click* en el icono .
- En el cuadro de diálogo **Agregar indicador**, haga clic en el indicador que desea insertar. Puede buscar un indicador escribiendo su nombre en el campo de búsqueda en la parte superior.

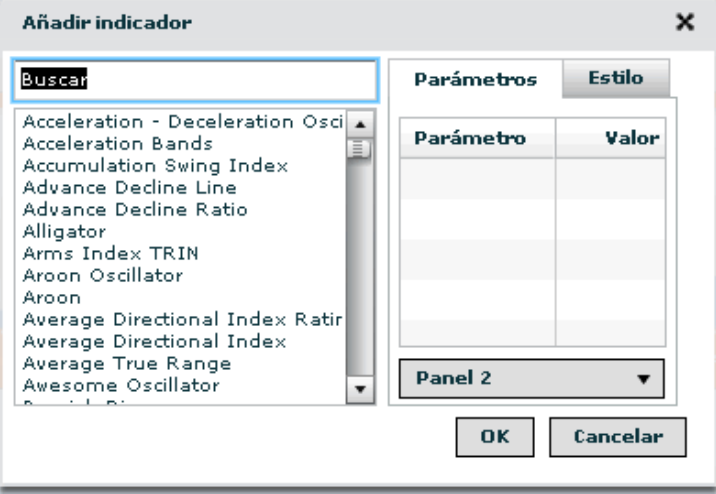

- En la ficha **parámetros** del lado derecho puede adaptar los parámetros de este indicador. Haga clic en un valor para editar ella.
- Puede elegir en qué panel se insertará el indicador. Indicadores pueden ser mostrados en el panel principal junto con el símbolo principal, o en un panel nuevo por debajo del panel principal.
- En la ficha de **estilo**, puede adaptar los colores y el estilo de línea del indicador.

Los indicadores más populares también se pueden agregar al gráfico desde una lista desplegable en la parte derecha del icono  $\frac{200}{200}$ 

#### Cambiar las propiedades de un indicador insertado

- Haga *click* en el nombre del indicador.
- En el cuadro de diálogo que aparece, adaptar los parámetros y la configuración de estilo para sus necesidades.

#### Eliminación de un indicador del gráfico

- Haga *click* en el botón **X** junto al nombre del indicador:
- Si el indicador fue mostrado en un panel aparte, este panel se quita como bien.

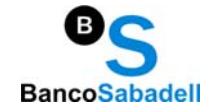

## Pintar en el Gráfico

Al dibujar en el gráfico, utilice herramientas de dibujo como líneas de tendencia, canales de tendencia, *Fibonacci*, etc. para interpretar la evolución del precio de un activo. Con la mayoría de las herramientas de dibujo, tiene que definir uno o más puntos de referencia que indican que se debe colocar el objeto de dibujo en el gráfico. Más tarde puede mover estos puntos de referencia arrastrándolos con el ratón.

#### Utilizando las herramientas de dibujo

- Haga *click* en un icono de la herramienta de dibujo (véase la lista de herramientas de dibujo disponibles más abajo).
- Haga *click* en el gráfico en el primer punto de referencia de la del dibujo de objeto y mantenga el botón de ratón hacia abajo.
- Mover el puntero del ratón hasta el segundo punto de referencia de objeto de dibujo y suelte el botón del ratón.

*Excepción:* Las líneas horizontales, flechas y el texto no es necesario un segundo punto de referencia.

• Cuando dibujo un canal de tendencia o un *Pitchfork Andrews*, definir una referencia tercer punto al mover el puntero del ratón lejos y haciendo clic en la distancia donde desea colocar el último punto de referencia.

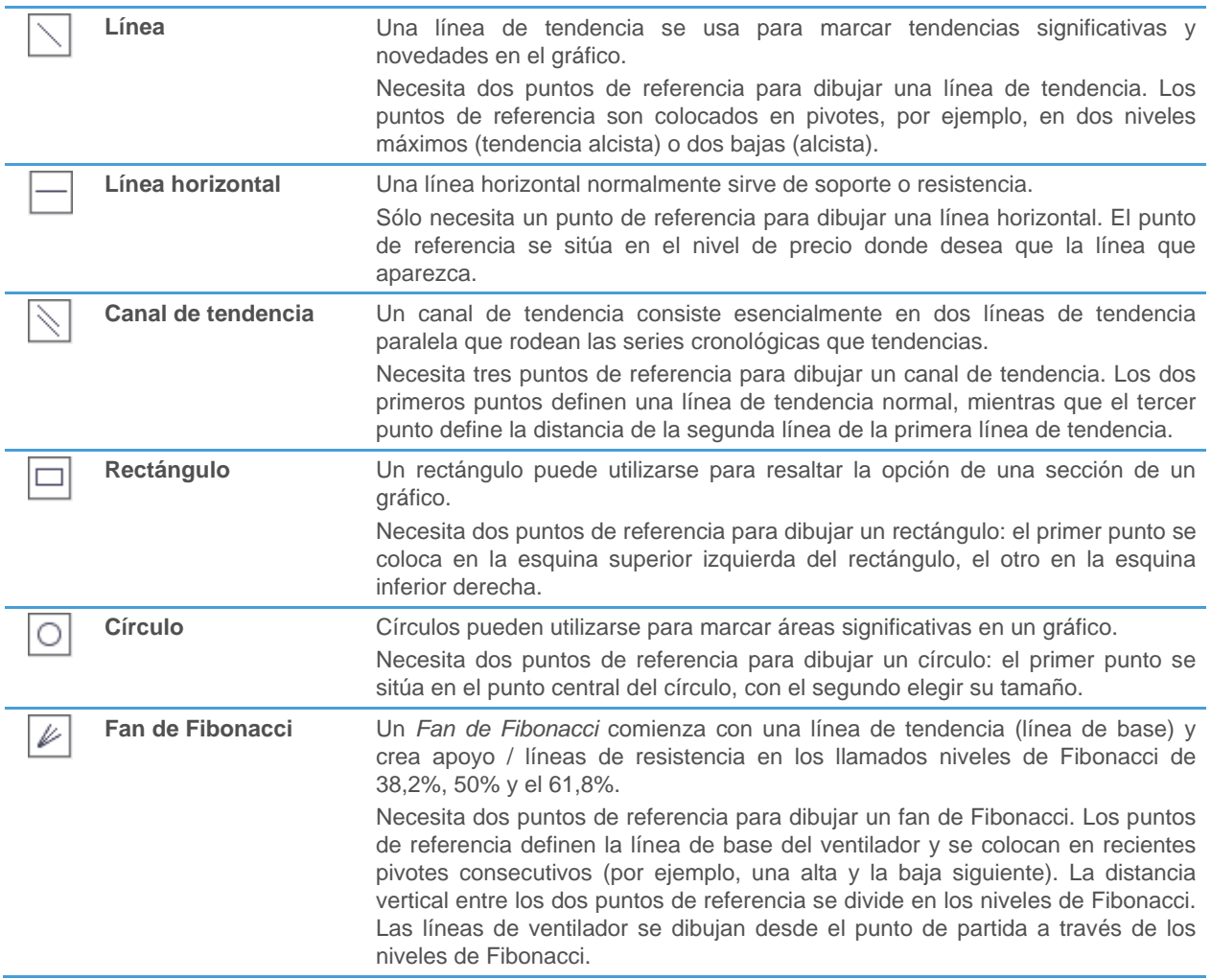

## **Manual de operativa | WFG Flash Chart v.1.2**

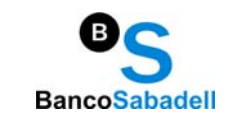

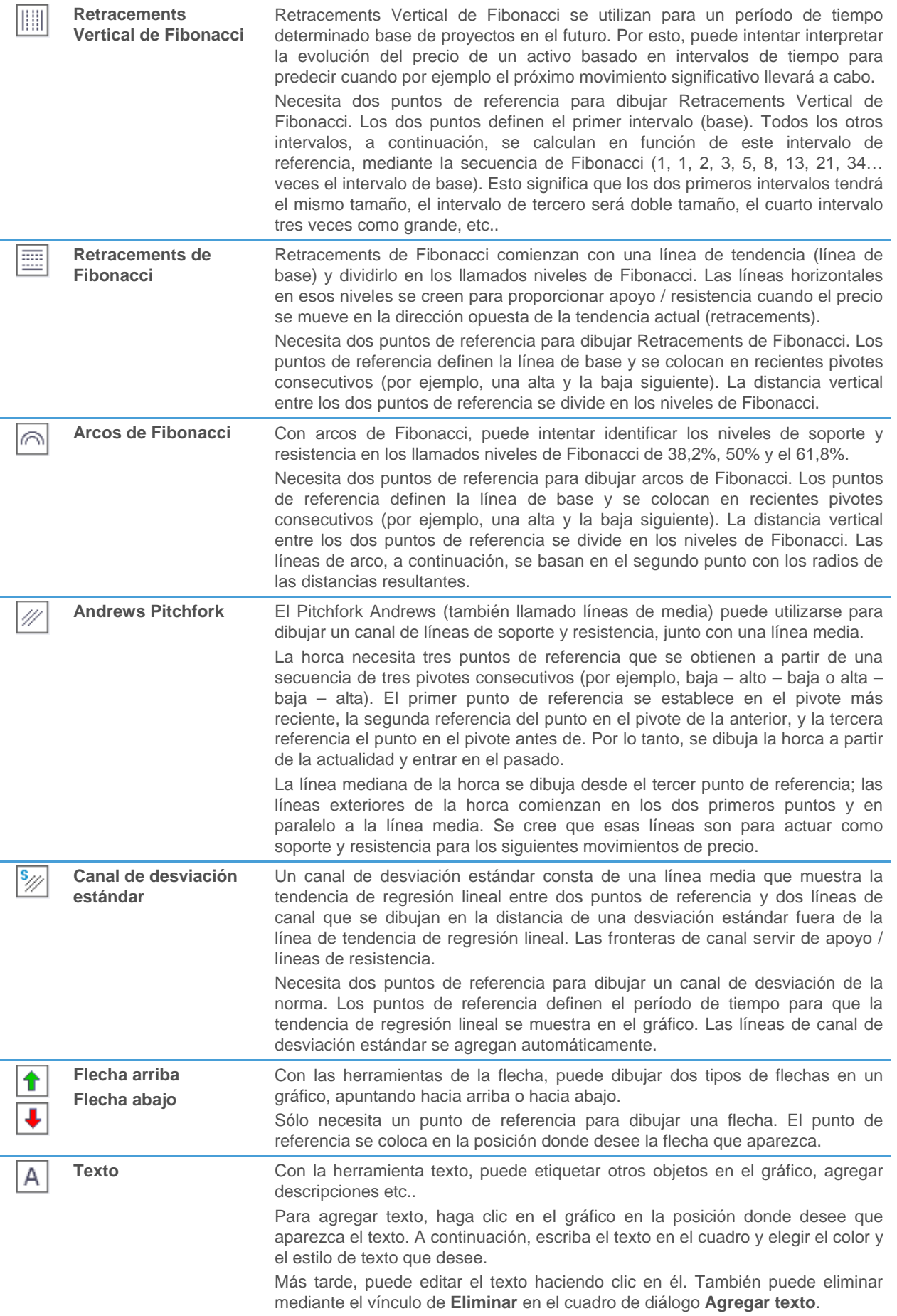

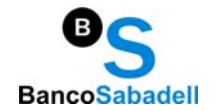

Colores y estilos de línea

- Para elegir un color antes de dibujar en el gráfico, utilice el icono **.**
- Para elegir un color para un objeto existente, haga clic en el objeto de dibujo (por ejemplo, la línea de tendencia) y elija **Editar**. Puede seleccionar un estilo de línea y color en el cuadro de diálogo que aparece.

#### Eliminar objetos de dibujo

- Para quitar directamente un objeto de dibujo, haga clic en él y seleccione **Eliminar**.
- Para eliminar varios objetos de dibujo, haga clic en el icono  $\Box$  y, a continuación, haga clic en cada objeto de dibujo que desee quitar. Para desactivar la herramienta de eliminación, haga clic en cualquier otra herramienta de dibujo.

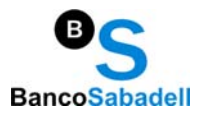

## Guardar, cargar e impresión de gráficos

Puede guardar el gráfico actual para uso futuro. Si lo guarda como plantilla, más tarde puede aplicar esta plantilla a otras listas.

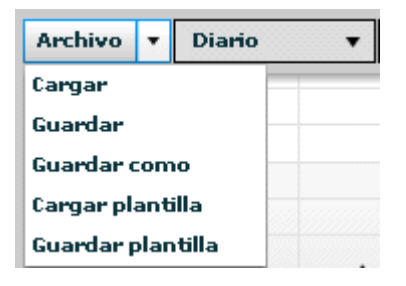

#### Cómo guardar y cargar sus gráficos\*

- Haga clic en el menú **archivo** en la esquina superior izquierda del gráfico y elija **Guardar** o **Guardar como** para guardar el gráfico actual, incluyendo todos los activos, indicadores y dibujar objetos.
- Haga clic en el menú **archivo** y elija **cargar** para abrir un gráfico guardado.
- (\*) Disponibilidad dependiendo de versiones

#### Cómo guardar y cargar las plantillas\*

- *Click* en el menú **archivo** y seleccione **Guardar plantilla** para guardar el gráfico actual como una plantilla. Una plantilla se almacena la información de la misma como un gráfico, pero elimina el activo principal y cualquier objeto creado con herramientas (por ejemplo, líneas de tendencia) del dibujo.
- *Click* en el menú **archivo** y seleccione **La plantilla de la carga** para aplicar una plantilla guardada al gráfico actual. Con ello toda la información almacenada en la plantilla (por ejemplo, configuración de gráfico, activos de comparación e indicadores) se agregará al gráfico y será aplicada al activo que esté seleccionado en el momento de efectuar la carga.
- (\*) Disponibilidad dependiendo de versiones

#### Imprimir el gráfico

• Haga *click* en el icono para imprimir el gráfico actual, incluyendo todos los paneles.

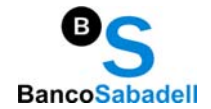

## Módulos avanzados

WFG gráfica interactiva incluye módulos avanzados orientados al inversor activo o trader. Estos módulos se encuentran disponibles en la parte superior de la barra de navegación principal del gráfico.

El número de módulos disponibles dependerán en cada caso de la versión del producto contratado.

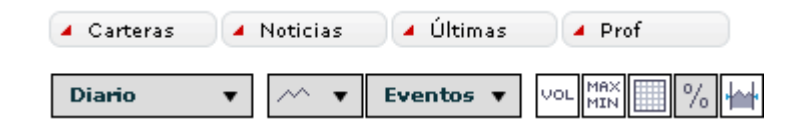

Pulsando en cada uno de los módulos, se desplegará de forma automática un espacio dedicado a las funcionalidades el mismo, para volver a la vista por defecto sólo tiene que volver a hacer click en el módulo correspondiente.

#### Carteras Virtuales

Módulo que permite la gestión activa de sus Carteras, pudiendo crear varias carteras personalizadas que permitirán al Trader activo hacer un seguimiento en tiempo real del estado de sus inversiones.

A continuación se describen los pasos que ha de realizar para crear, modificar o eliminar una Cartera de inversión.

Las opciones aparecen siempre en el menú lateral izquierdo, siendo estas:

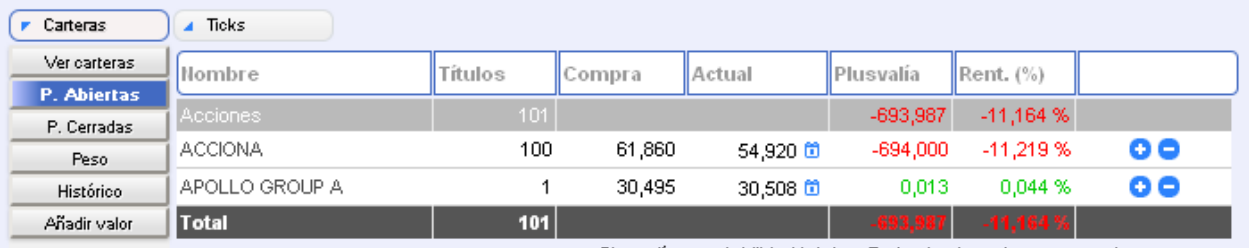

Plusvalía y rentabilidad totales. Todos los importes expresados en euros.

- **Ver carteras**: muestra un listado con las Carteras creadas o disponibles, si es la primera vez que accede al módulo esta lista aparecerá vacía.
- **Posiciones Abiertas**: muestra un listado con las posiciones abiertas de una Cartera
- **Posiciones Cerradas**: muestra un listado con las posiciones cerradas de una Cartera
- **Peso**: muestra el peso de una cartera ponderado
- **Histórico**: histórico de transacciones realizadas ordenadas por fecha/hora
- **Añadir valor**: abre una nueva posición en la cartera seleccionada

#### **Manual de operativa | WFG Flash Chart | WALER IN PARTICIPED AT A VALUATE**

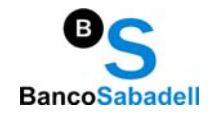

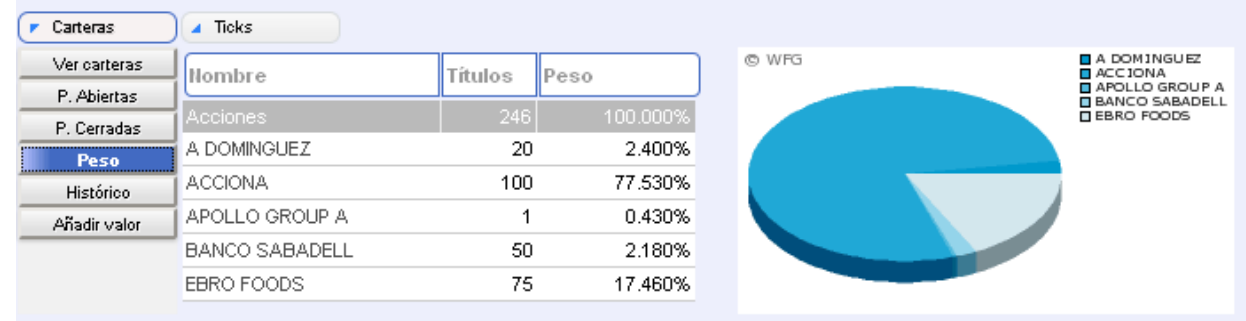

#### Administración de Cartera Virtuales.

- **Creación de una Cartera**: haga click en el botón "Crear Cartera". En el panel emergente ponga un nombre a la nueva Cartera que va a crear y pulse "Crear Cartera, a continuación saldrá un mensaje de aviso informándole que la Cartera se ha creado correctamente
- **Administrar una Cartera**: en el botón "ver carteras" encontrará un listado con la/s Cartera/s que haya creado, el número de títulos de cada una, la plusvalía (en €), y rentabilidad %

En esta vista aparecen además dos botones:

"M": permite modificar el nombre de una Cartera

"B": Elimina una Cartera

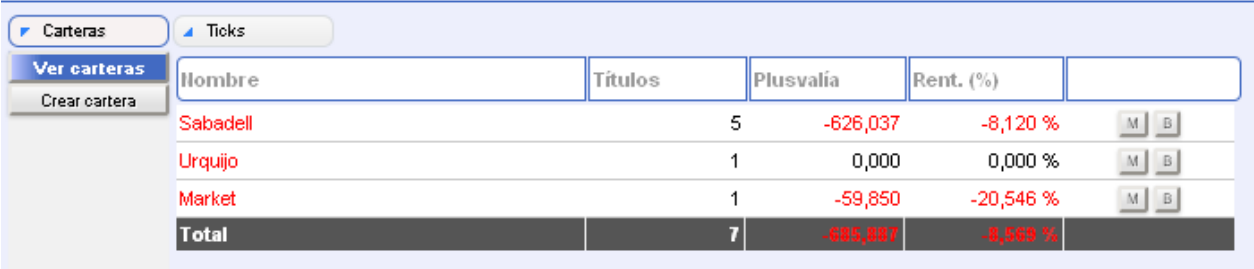

Acceda a la Cartera que quiera administrar haciendo click en el nombre de la misma, se mostrará un listado con la composición de la misma.

- **Insertar nuevas posiciones**: haciendo click en el botón "Añadir Valor" del menú lateral derecho se mostrará un panel sobreimpreso (Boleta) en el que podrá:
	- o **Seleccionar instrumento**
	- o **Seleccionar Mercado/índice**
	- o **Seleccionar instrumento**
	- o **Insertar cantidad de títulos:** número entero sin separador de miles
	- o **Fecha:** por defecto el día actual, puede cambiarla haciendo click en el icono "calendario"
	- o **Cambio:** sólo en el caso de inversiones en instrumentos cotizados en otra ddivisa diferente al euro

### **Manual de operativa | WFG Flash Chart | WEG FLASH CONVERTS | W.1.2**

- o **Comisión:** comisión de gestión que aplique su operador o bróker
- o **Precio:** precio de compra del instrumento, por defecto se muestra el precio LAST, puede modificar esta cantidad pulsando en el enlace "ver precios disponibles", en el que se mostrará una horquilla de precio en el cual puede operar.

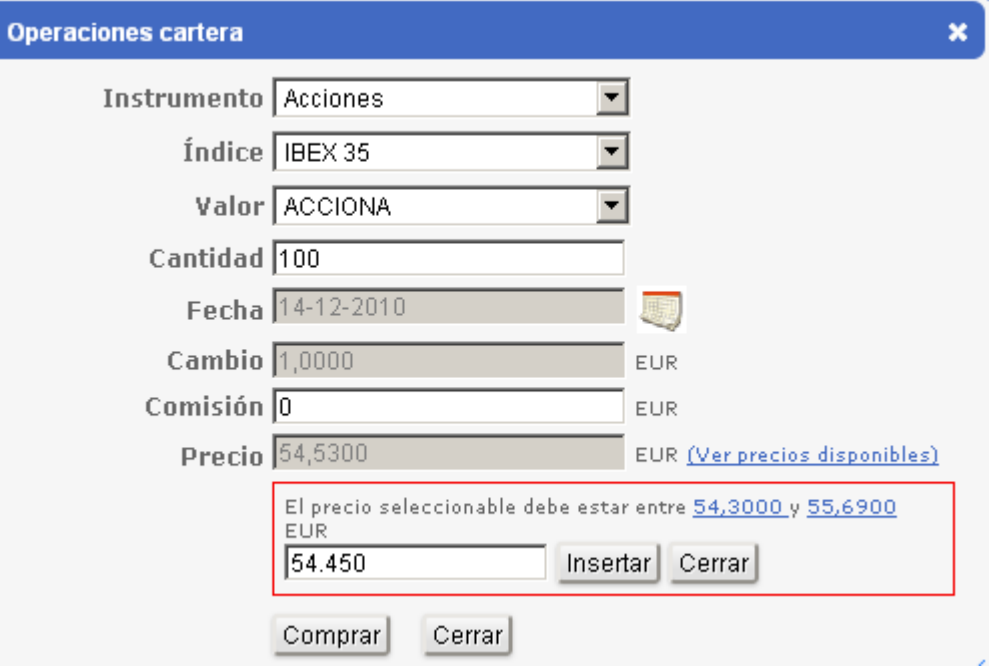

- **Seguir operando**: una vez introducida la posición aparecerá un mensaje que le permitirá meter una nueva posición pulsando en el botón "seguir operando", si no es el caso pulse "Cerrar"
- **Posiciones Abiertas**: una vez haya creado su/s Cartera/s podrá consultar el estado de la misma mediante las opciones del menú lateral derecho comentadas con anterioridad, la ventana de "posiciones abiertas" le muestra la siguiente información:

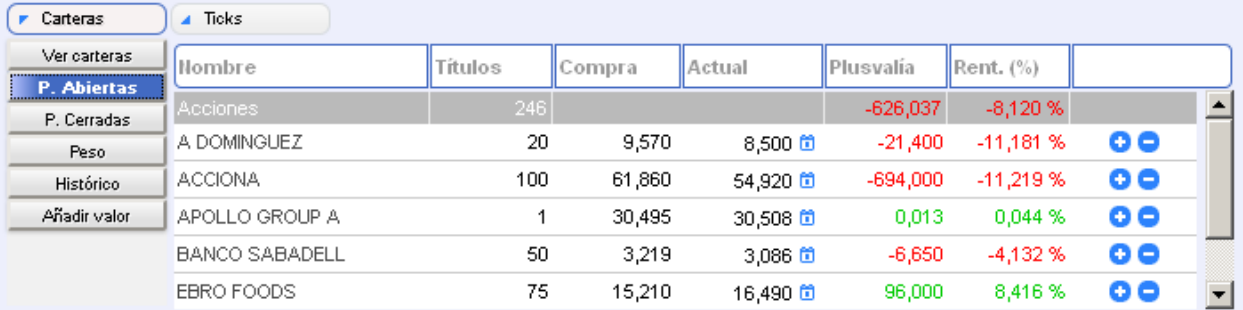

- o **Nombre del instrumento**
- o **Número de títulos adquiridos**
- o **Precio de compra**
- o **Precio actual**
- o **Plusvalía**
- o **Rentabilidad (5)**

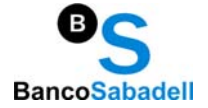

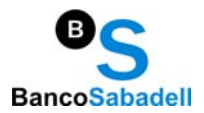

- o **Totales**
- o **Botón "nueva posición"**
- o **Botón "deshacer posición"**
- **Nueva posición**: le permite añadir nuevas posiciones al activo seleccionado, por lo que el panel "Operaciones cartera" aparecerá con el instrumento preseleccionado.
- **Deshacer posición**: le permite deshacer todas o parte de las posiciones del activo seleccionado, por lo que el panel "Operaciones cartera" aparecerá con el instrumento preseleccionado y le indicará la cantidad máxima disponible. Una vez seleccione cantidad, comisión y precio, pulse el botón "Vender" para proceder a deshacer la posición.

A partir de este momento su Cartera se ajustará automáticamente y las operaciones realizadas se mostrarán en las secciones "P. Cerradas" e "Histórico"

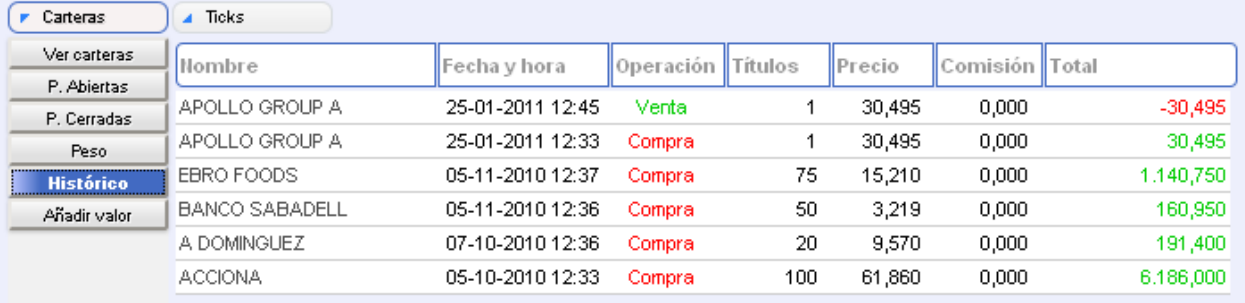